**학생**

**현장실습에 참여하는 학생을 위한 매뉴얼 입니다.**

**본 제공된 사용매뉴얼은 구매 고객 및 본 제품 사용자에게만 제공되어지는 저작물로서 저작권의 보호를 받고 있으며 허가된 사용자를 제외한 타인에게 양도 및 배포 할 수 없습니다. Copyright© by SYWORKS Co. Ltd All Rights Reserved** 1

### **사용자 초기화면**

#### **ⓒ** 한국항공대학교

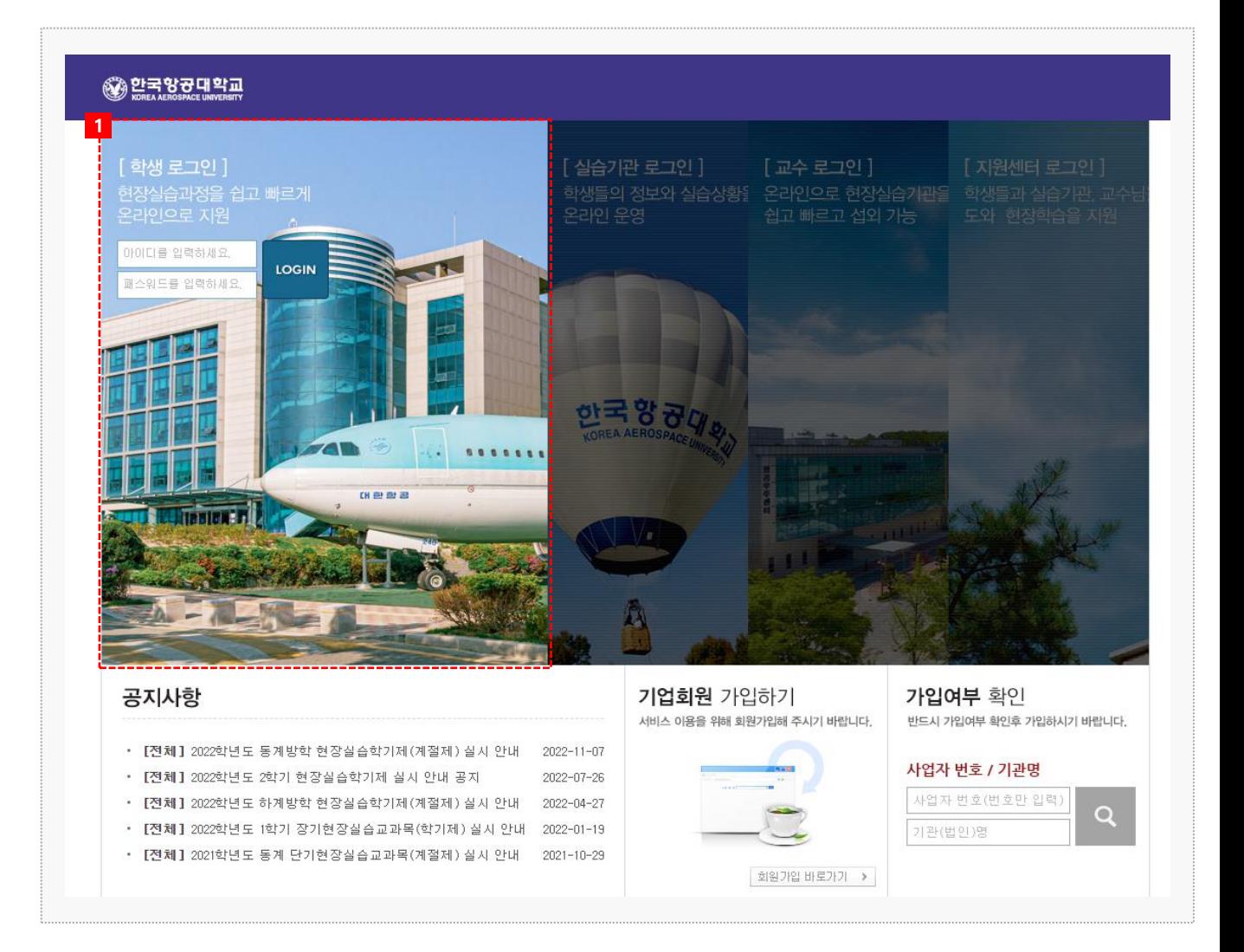

### **시스템 로그인 기본 화면입니다. 시스템 주소** : https://wess.kau.ac.kr/

1. 계정정보(ID/PW) 입력 후 현장실습시스템에 접속/로그인이 가능합니다.

### **0. 프로그램 안내 – 현장실습 참여절차**

◎ 합국항공대학교

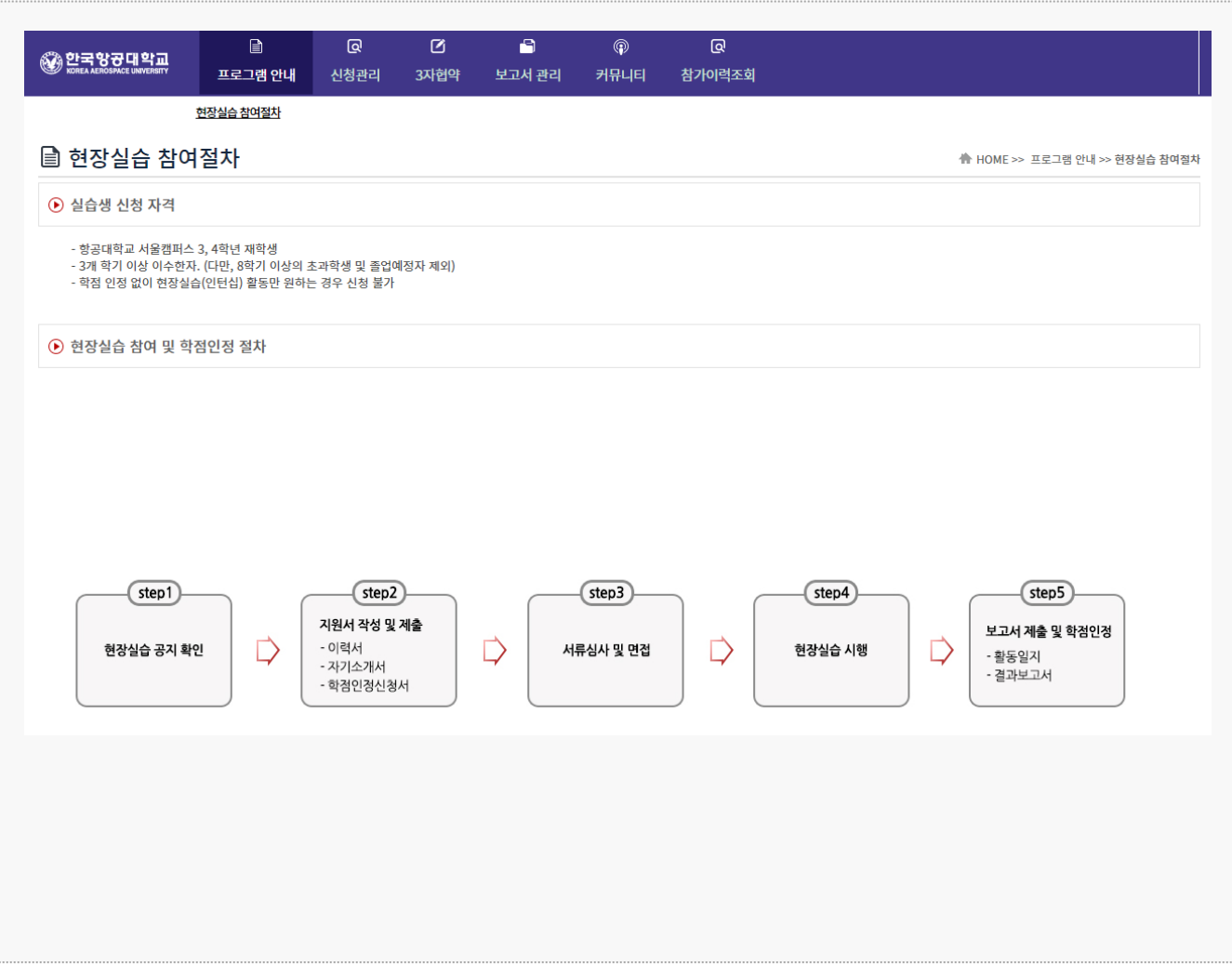

#### **경로** 학생로그인 > 프로그램 안내 > 현장실습 참여절차

현장실습 참여절차에 관한 내용을 조회 할 수 있습니다. \* 최신 정보는 사이트에서 확인 부탁드립니다.

## **1. 현장실습 참여 준비 – 이력서 작성(1)**

B ଢ  $\triangledown$ 8  $^{\circ}$ ଢ ◎ 할국항공대학교 보고서 관리 프로그램 안내 신청관리 3자협약 커뮤니티 참가이력조회 이력서 등록 | 현장실습 기관조회 | 지원결과 조회 它 이력서 등록 **A HOME >> 신청관리 >> 이력서 등록** <mark>- 습 출력 │ <sup>다</sup> 미리보기</mark> 이력서작성 1 <mark>⊙ 기본정보</mark> ——————————————<br>\*표시는 필수입력 항목입니다. 이름/성별 홍길동 / 남 (N) NO IMAGE / '-'없이 입력하세요. 전화번호/휴대폰 \* '-'없이 입력하세요 이메일  $\star$ 이메일 주소를 입력하세요. 이미지 사이즈 자 130px x 150px 키 우편번호검색 사진등록/변경 주소 \* 주소을 입력하세요 상세주소를 입력하세요 人 **2 3** 소속학과 항공재료공학과 은행명 \* 선택  $\checkmark$  $\overline{\mathcal{M}}$ 약 학년  $\overline{4}$ 계좌번호 \* 계좌번호('-'없이 입력) 서 성적/학점  $3.57 / 4.50$ 통장사본 \* 파일찾기 **4** $\Theta$  재학/성적 증명서 재학증명서 파일찾기 성적증명서 파일찾기

@ 한국항공대학교

**경로** 학생로그인 > 신청관리 > 이력서 등록 > 이력서 작성(1tab)

현장실습을 참여를 위해 이력서/자기소개서/서약서 동의를 진행합니다.

- 1. 기본정보(이력서사진, 전화번호/휴대폰, E-mail, 주소) 정보를 입력합니다.
- 2. 학적정보(소속학과, 학년, 성적/학점)을 조회합니다. ※ 학적정보가 상이한 경우, 현장실습지원센터에 문의바랍니다.
- 3. 실습지원비 수령계좌 정보를 입력합니다. ※ 계좌정보는 실습지원비 지급 시 사용됩니다. 본인(학생) 명의의 계좌정보를 입력합니다.
- 4. 재학/성적증명서 첨부파일을 업로드합니다.

### **1. 현장실습 참여 준비 – 이력서 작성(2)**

#### **1**⊙ 언어능력  $^{+}$ 외국어 구사능력 점수 등급 취득일자 시험명 파일첨부 등록된 내역이 없습니다.  $①$  자격증  $\begin{array}{c} + \end{array}$ 자격증명 발급처 취득일자 파일첨부 등록된 내역이 없습니다. ⊙ 컴퓨터 활용능력  $\left| + \right\rangle$ 파일첨부 수준 기능명 등록된 내역이 없습니다.  $\odot$  경력사항  $+$ 구분 파일첨부 내용 기간 등록된 내역이 없습니다.

#### **경로** 학생로그인 > 신청관리 > 이력서 등록 > 이력서 작성(1tab)

#### 현장실습을 참여를 위해 이력서/자기소개서/서약서 동의를 진행합니다.

1. [+] 버튼을 클릭하여, 이력항목(언어능력, 자격증, 컴퓨터활용능력, 경력사항) 내용을 입력합니다.

## **◎ 한국항**균대학교

## **1. 현장실습 참여 준비 – 이력서 작성(3)**

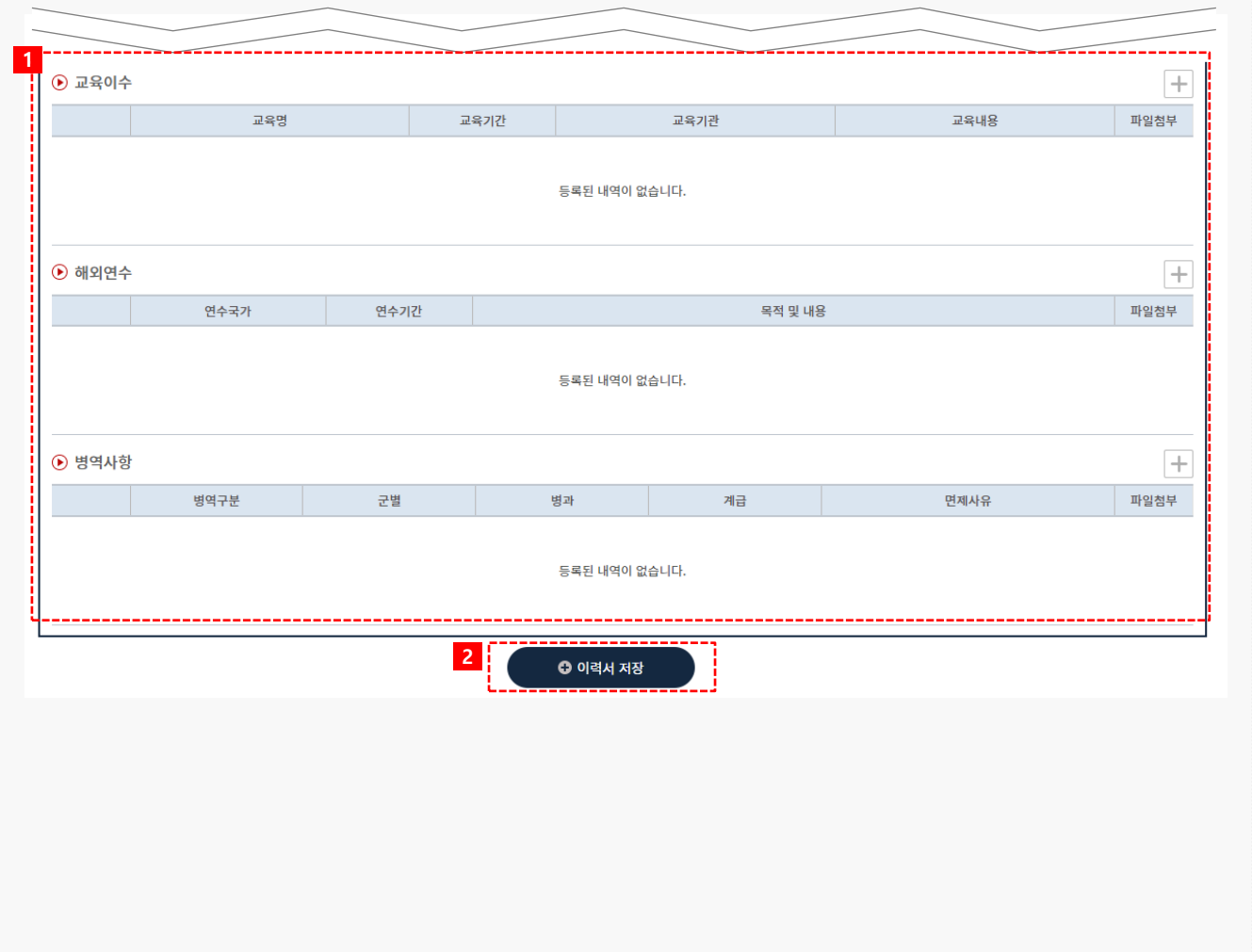

#### **경로** 학생로그인 > 신청관리 > 이력서 등록 > 이력서 작성(1tab)

#### 현장실습을 참여를 위해 이력서/자기소개서/서약서 동의를 진행합니다.

- 1. [+] 버튼을 클릭하여, 이력항목(교육이수, 해외연수, 병역사항) 내용을 입력합니다.
- 2. [이력서저장] 버튼을 클릭하여, 이력서 내용을 저장합니다.

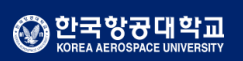

### **1. 현장실습 참여 준비 – 자기소개서 작성**

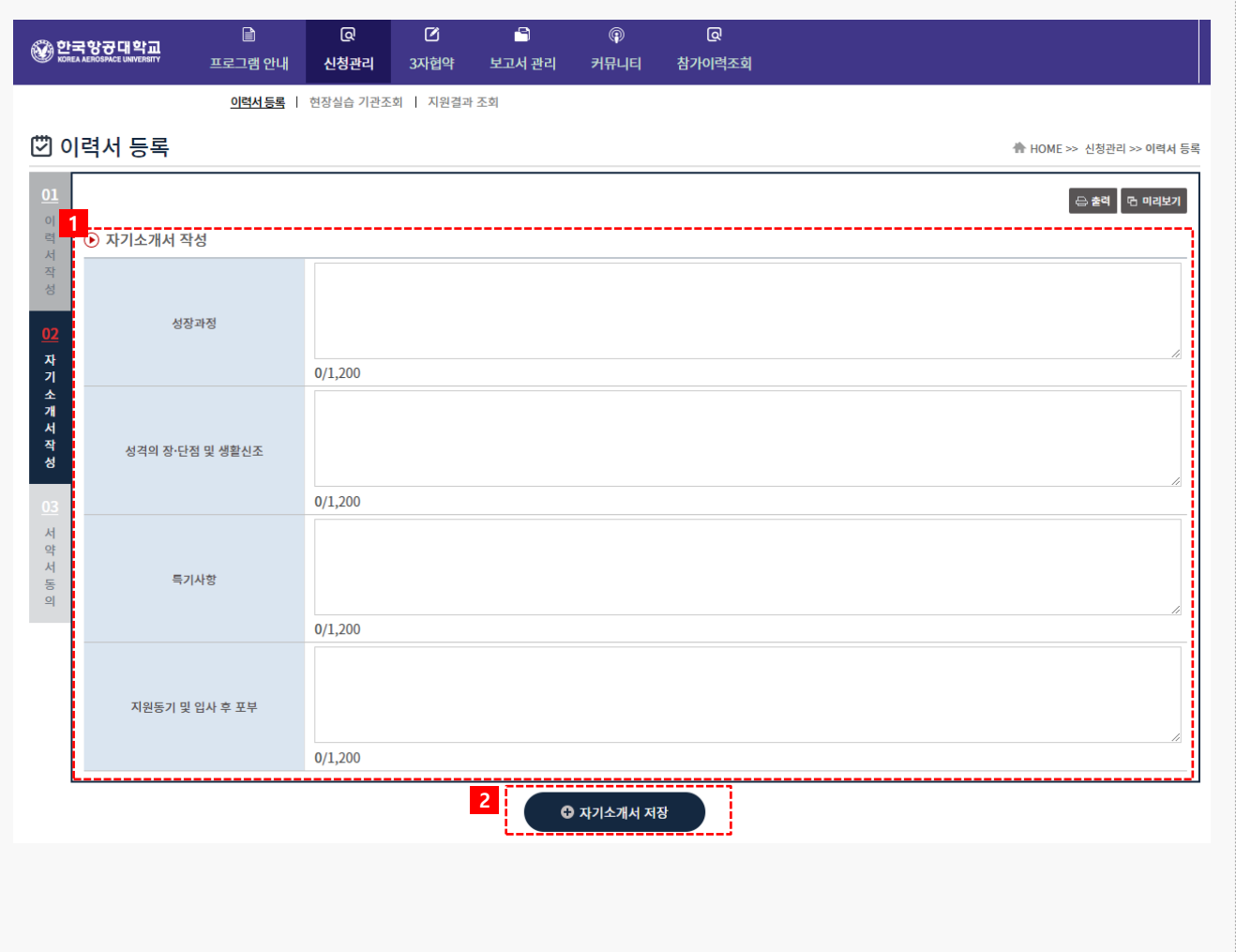

◎ 합국항공대학교

**경로** 학생로그인 > 신청관리 > 이력서 등록 > 자기소개서 작성(2tab)

현장실습을 참여를 위해 이력서/자기소개서/서약서 동의를 진행합니다.

- 1. 자기소개서 내용 (성장과정, 성격의장단점 및 생활신조, 특기사항, 지원동기 및 입사 후 포부) 내용을 입력합니다.
- 2. [자기소개서 저장] 버튼을 클릭하여, 자기소개서 내용을 저장합니다.

## **1. 현장실습 참여 준비 – 서약서 동의**

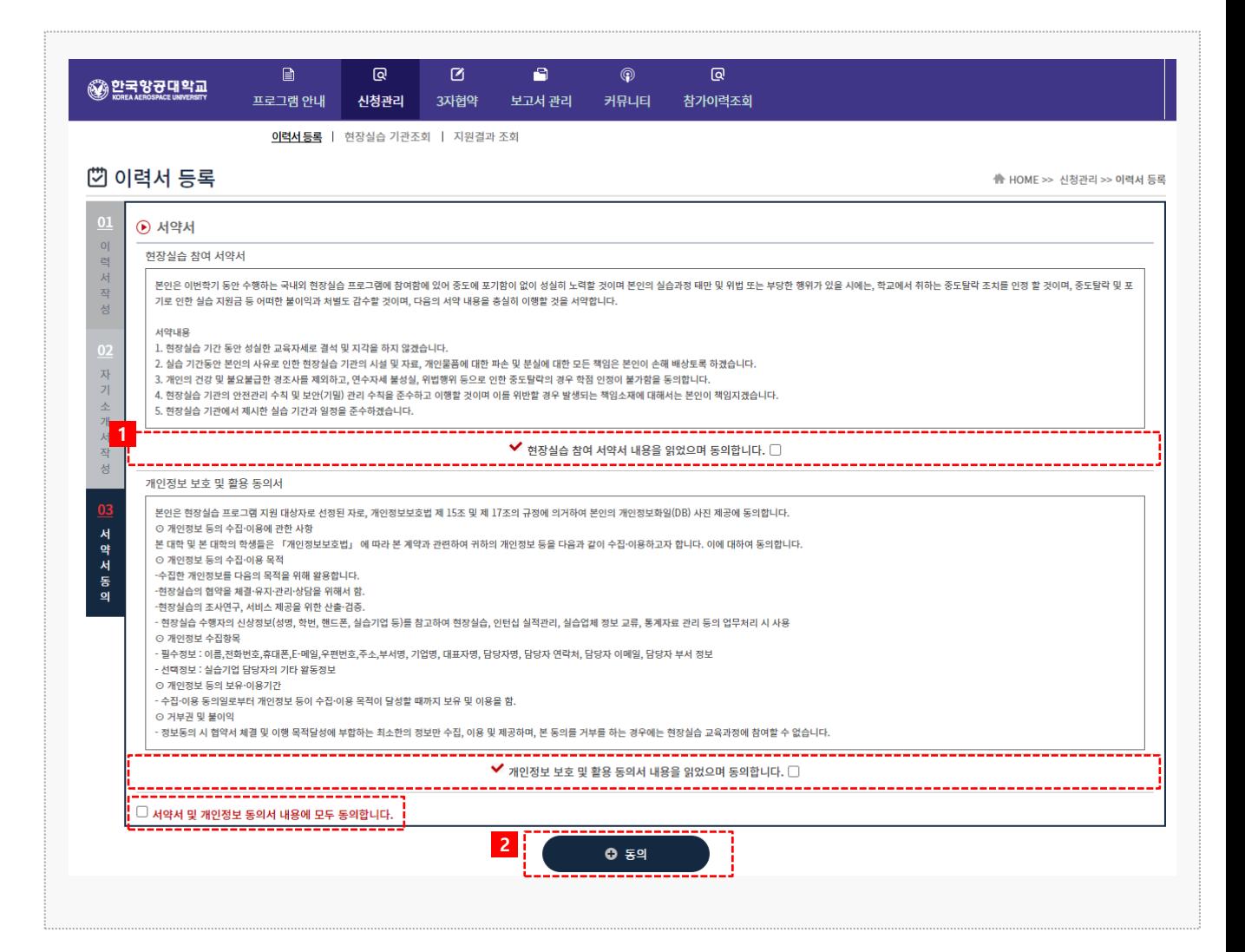

#### **경로** 학생로그인 > 신청관리 > 이력서 등록 > 서약서동의 (3tab)

현장실습을 참여를 위해 이력서/자기소개서/서약서 동의를 진행합니다.

- 1. 참여서약서 내용조회 후 각 항목에 [동의]절차를 진행합니다.
- 2. 전체동의 후[동의] 버튼을 클릭하여, 서약서 동의절차를 완료합니다. ※ 이력서, 자기소개서, 서약서 동의절차 이후 모집중인 현장실습에 지원이 가능합니다.

◎ 한국항공대학교

# **2. 현장실습 지원 – 현장실습 기관조회(1)**

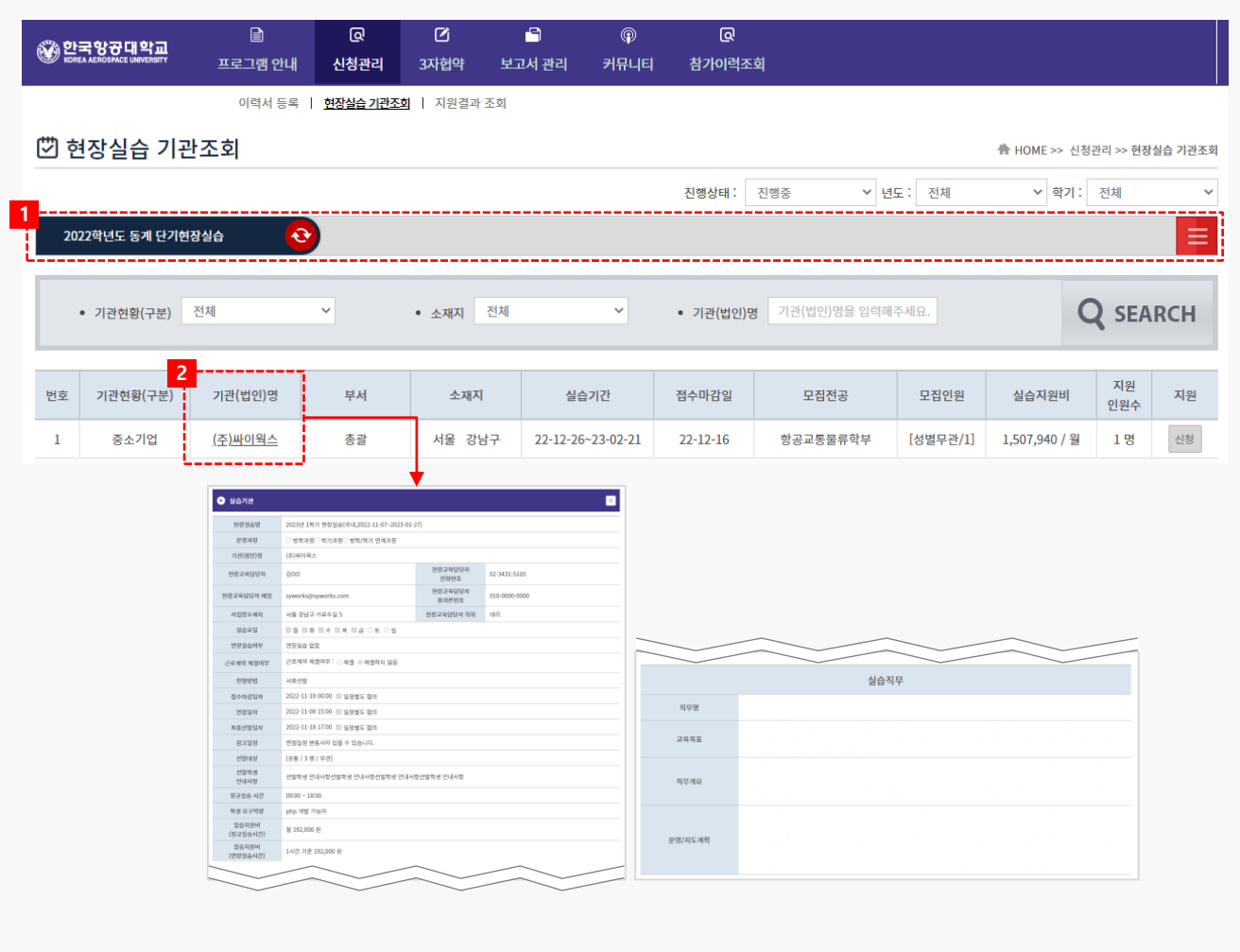

#### **경로** 학생로그인 > 신청관리 > 현장실습 기관조회

실습기관 정보 및 운영계획서를 조회하여 원하는 실습기관(기업)에 지원하는 화면입니다. 실습지원 과정에서 탈락할 수 있으며, 탈락한 동일 기관에는 지원이 불가능 합니다.

1. 지원 할 현장실습 tab을 선택합니다.

2. '기관(법인)명'을 클릭하여, 실습기관에서 등록한 실습기관정보 및 운영계획서를 조회할 수 있습니다.

## **2. 현장실습 지원 – 현장실습 기관조회(2)**

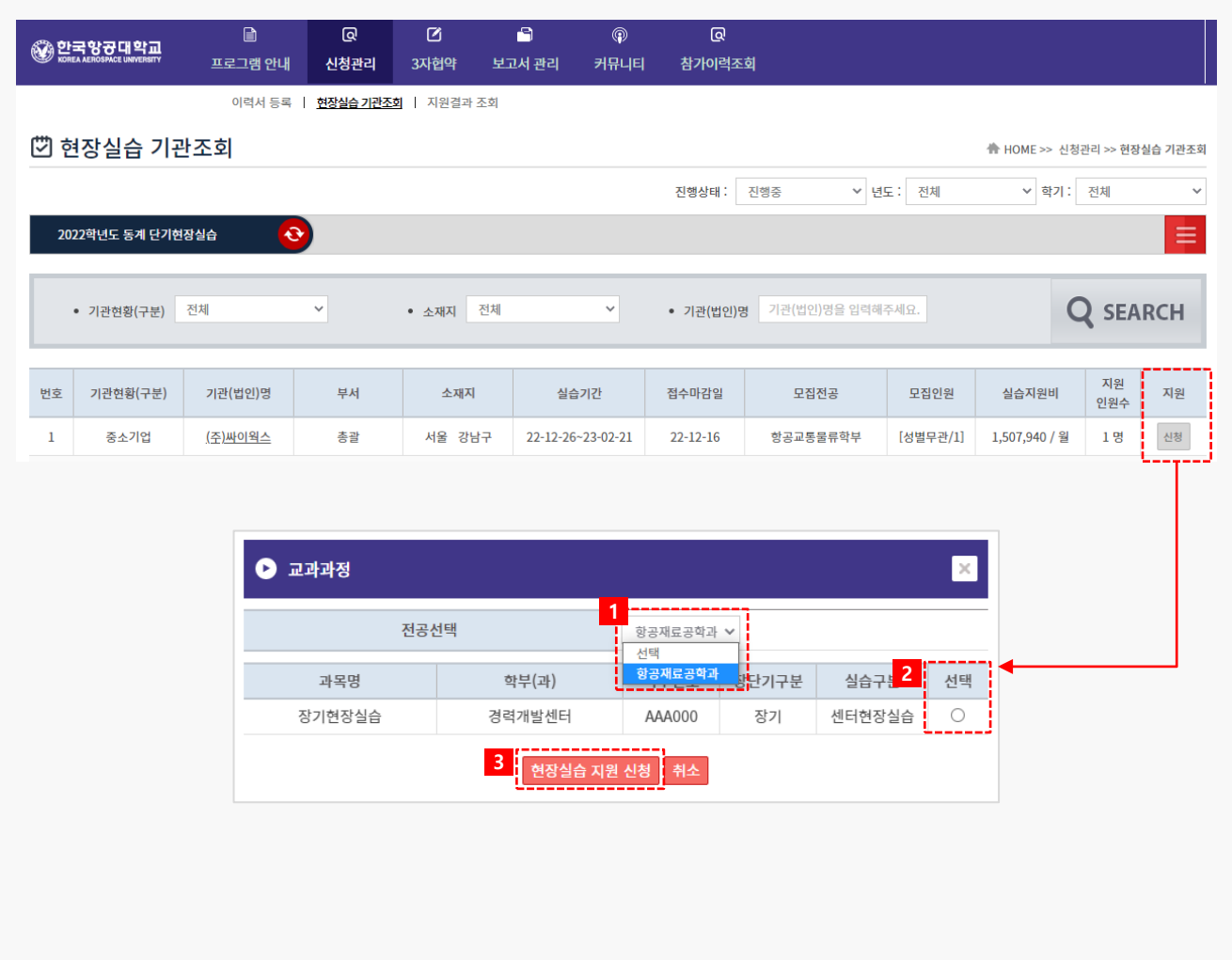

#### **경로** 학생로그인 > 신청관리 > 현장실습 기관조회

실습기관 정보 및 운영계획서를 조회하여 원하는 실습기관(기업)에 지원하는 화면입니다. 실습지원 과정에서 탈락할 수 있으며, 탈락한 동일 기관에는 지원이 불가능 합니다.

- 1. [신청] 버튼을 클릭하여 교과과정의 '전공' 정보를 선택합니다.
- 2. 신청할 교과목정보 확인 후 [선택] 합니다.
- 3. [현장실습 지원 신청] 버튼을 통해 현장실습에 지원을 완료합니다. ※ 현장실습 지원 후에 '신청관리 > 지원결과조회' 메뉴를 통해 지원정보를 상세조회 할 수 있습니다.

## **2. 현장실습 지원 – 지원결과 조회**

#### $\begin{array}{c} \hline \end{array}$ ெ Ø a  $^{\circ}$  $\overline{\mathbb{Q}}$ ◎ 한국항공대학교 3자협약 프로그램 안내 신청관리 보고서 관리 커뮤니티 참가이력조회 이력서 등록 | 현장실습 기관조회 | 지원결과 조회 它 지원결과 조회 ₩ HOME >> 신청관리 >> 지원결과 조회 **1** ⊙ 1차지원 (주)싸이웍스[솔루션사업팀] <mark>= 참여신청 서류출력</mark> 1차지원 **2** 서류상태 서류통과 **3** 선발여부 선발 **4**⊙ 신청기업정보 기관현황(구분) 기관(법인)명 부서 소재지 실습기간 모집전공 모집인원 실습지원비 중견기업 공통 [무관/3] 서울 강남구 22-11-07~22-12-30 월 192,000 원 (주)싸이웍스 솔루션사업팀

#### **경로** 학생로그인 > 신청관리 > 지원결과 조회

현장실습 지원결과를 조회하는 화면입니다.

- 1. 지원 차수(ex.1,2,3차 지원)에 따른 지원결과를 조회할 수 있습니다.
- 2. 제출한 이력서/자기소개서에 대해 통과유무를 조회할 수 있습니다.
- 3. 실습기관에서 기재한 선발유무를 조회할 수 있습니다.
- 4. 지원한 실습기관의 운영계획서 정보를 조회할 수 있습니다.

◎ 한국항공대학교

## **3. 현장실습 진행 – 현장실습 협약**

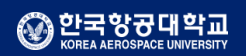

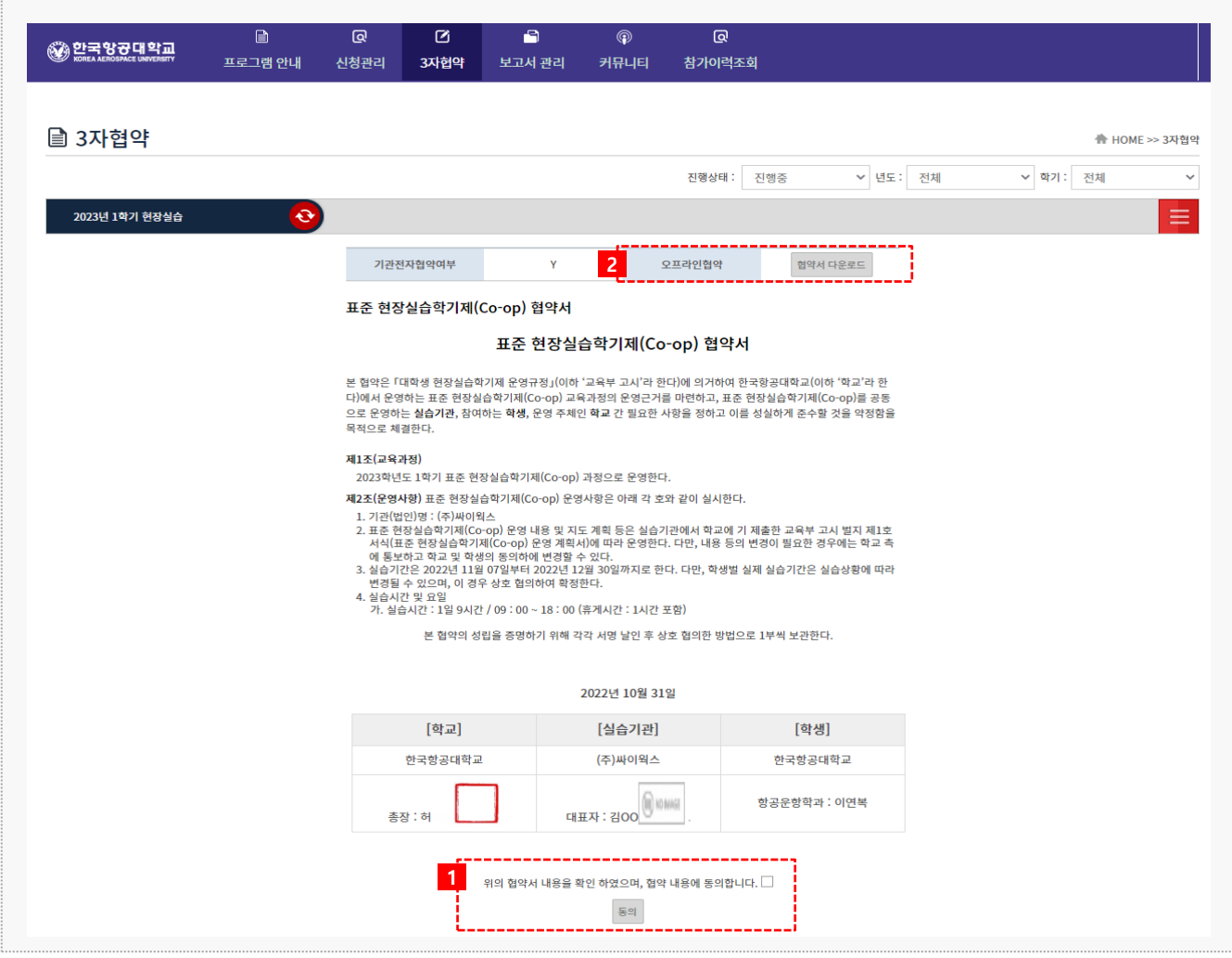

**경로** 학생로그인 > 현장실습 협약

학생은 지원한 실습기관(기업)에 선발 완료 시점부터 3자 협약을 체결할 수 있습니다.

- 1. 3자협약에 대한 내용 확인 후 [동의] 버튼을 클릭하여 온라인 3자 협약을 진행 합니다. ※ On/Off 3자 협약을 진행하지 않은 경우, 실습 보고서(<u>주간보고서/중간점검서/결과보고서/만족도</u> 조사)를 작성 할 수 없습니다.
- 2. 오프라인 협약으로 진행한 경우, 협약서 스캔본을 다운로드하여 확인할 수 있습니다.

## **3. 현장실습 진행 – 출석부 확인**

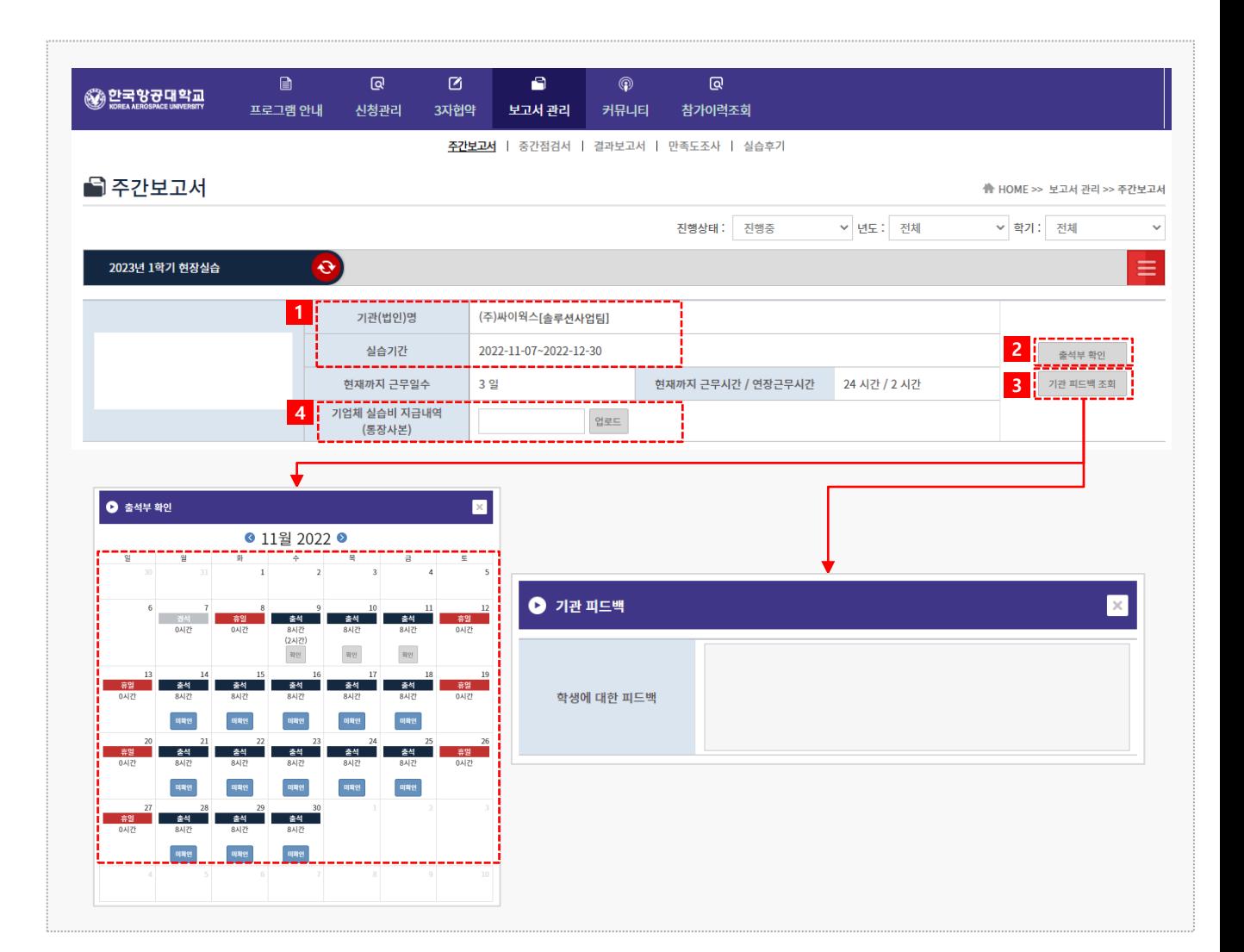

#### **경로** 학생로그인 > 보고서관리

현장실습 보고서를 작성할 수 있는 화면입니다. 현장실습 진행기간에만 작성 가능하며, 최종 작성 후 학교에 제출해야 합니다.

- 1. 실습을 진행중인 기관(법인)명, 실습기간을 조회할 수 있습니다.
- 2. [출석부 확인]버튼을 클릭해 출근부 내용을 팝업으로 조회할 수 있습니다.
	- [미확인] 버튼을 클릭하여 실습기관이 작성한 출근부에 대해 확인절차를 진행합니다. [미확인] > [확인] ※ [확인]한 출석부 내용에 따라, 현재까지 근무일수, 근무시간, 연장근무시간이 산출됩니다.
- 3. [기관 피드백 조회] 버튼 클릭 시 실습기관에서 작성한 피드백 내용을 조회할 수 있습니다. 실습기관에서 아직 작성을 하지 않은 경우, 내용이 조회되지 않을 수 있습니다.
- 4. 기업체에서 받은 실습비 지급내역(통장사본) 증빙서류를 등록할 수 있습니다.

@ 한국항공대학교

#### Works Experience Support System

### **3. 현장실습 진행 – 주간 보고서 작성**

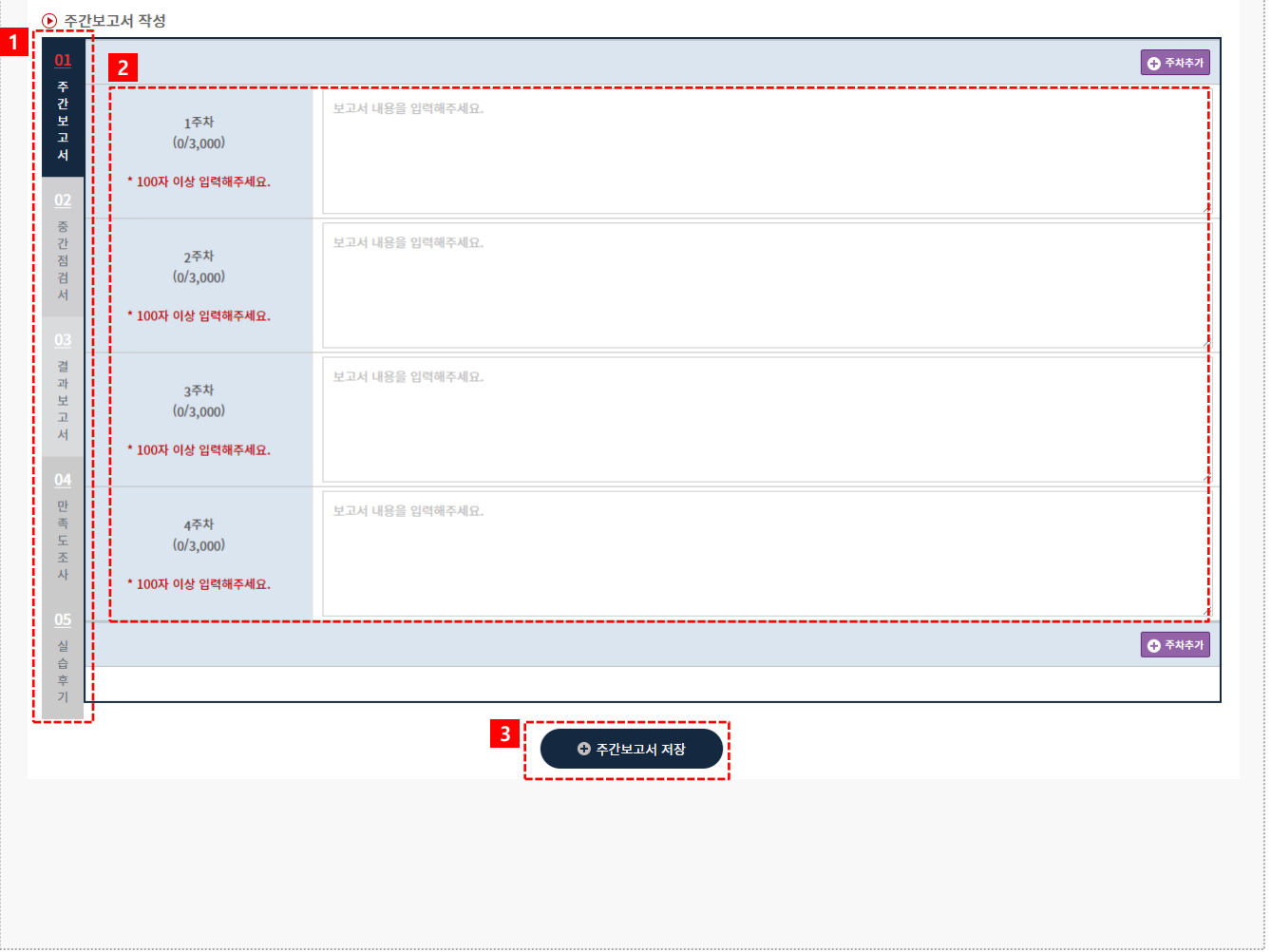

#### **경로** 학생로그인 > 보고서관리 > 주간보고서

현장실습 보고서를 작성할 수 있는 화면입니다. 현장실습 진행기간에만 작성 가능하며, 최종 작성 후 학교에 제출해야 합니다.

- 1. 주간보고서 tab을 선택합니다.
- 2. 주간보고서 내용을 입력합니다.
- 3. [주간보고서 저장] 버튼을 클릭하여 작성한 주간보고서를 저장할 수 있습니다. 클릭 시, **'02 중간점검서'** Tab으로 전환됩니다.

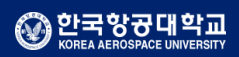

## **3. 현장실습 진행 – 중간점검서 작성**

⊙ 중간점검서 작성 **1 2**.<br>|(개인의 관심분야가 아닌 전공 측면에서 관련성을 판단) [단일선택] ◯ 전공과 관련되게 운영되고 있다. 보 .<br><mark>↓</mark>● 전공과 관련된 부분과 무관한 부분으로 운영되고 있다. |■● ヒョ・・ヒェヒ・・・ヒェ・・<br>|<mark>|</mark>○ 전공과 무관하게 운영되고 있다. 对 .<br>02. 현재 참여 중인 실습 직무 및 내용이 운영계획(공지된 실습업무 범위 및 내용) 과 일치되게 운영되고 있나요? [단일선택] \_<br>\_<br>) 운영계획과 일치되게 운영되고 있다. 중<br>간<br>점 <mark>:</mark> 03. 운영계획 및 협약에 따른 주간 실습일 기준은 어떻게 되나요? [단일선택] 검서 ○ 주 4일 ○ 주 5일  $\bullet$  주 6일 결 .<mark>.</mark><br>104. 실제 주간 실습일은 어떻게 되나요? [단일선택] 과 보 ‼ਿ ਨ 4≌ ┆<br>┆○ 주 5일<br>┆<mark>‐</mark>○ 주 6일 对 10 기타 (주 123 시간) .<mark>.</mark> 05. 문항 3의 주간 실습일 기준 외 추가로 실습한 경우가 있나요? [단일선택] 마  $\overline{z}$ 丕 - ○ 주간 실습일 외 주기적/상시적으로 추가 실습일이 발생하고 있다. <mark>!</mark><br>이 06. 운영계획 및 협약에 따른 일간 실습시간 기준은 어떻게 되나요? [단일선택] .<br><mark>!</mark> \* 일간 실습시간은 휴게시간 제외한 시간 실 ○ 일 6시간 10 글 6시간<br>10 일 7시간<br>1<mark>:</mark>○ 일 8시간 合享 카  $71F$ **3** ◎ 중간점검서 저장

#### **경로** 학생로그인 > 보고서관리 > 중간점검서

현장실습 보고서를 작성할 수 있는 화면입니다. 현장실습 진행기간에만 작성 가능하며, 최종 작성 후 학교에 제출해야 합니다.

- 1. 중간점검서 tab을 선택합니다.
- 2. 각 항목에 따라 중간점검서를 작성합니다. 모든 항목에 대하여 작성합니다.
- 3. [중간점검서 저장]버튼을 클릭하여, 작성한 내용을 저장합니다. 클릭 시, **'03 결과보고서'** Tab으로 전환됩니다.

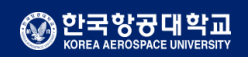

#### **3. 현장실습 진행 – 결과보고서 작성**

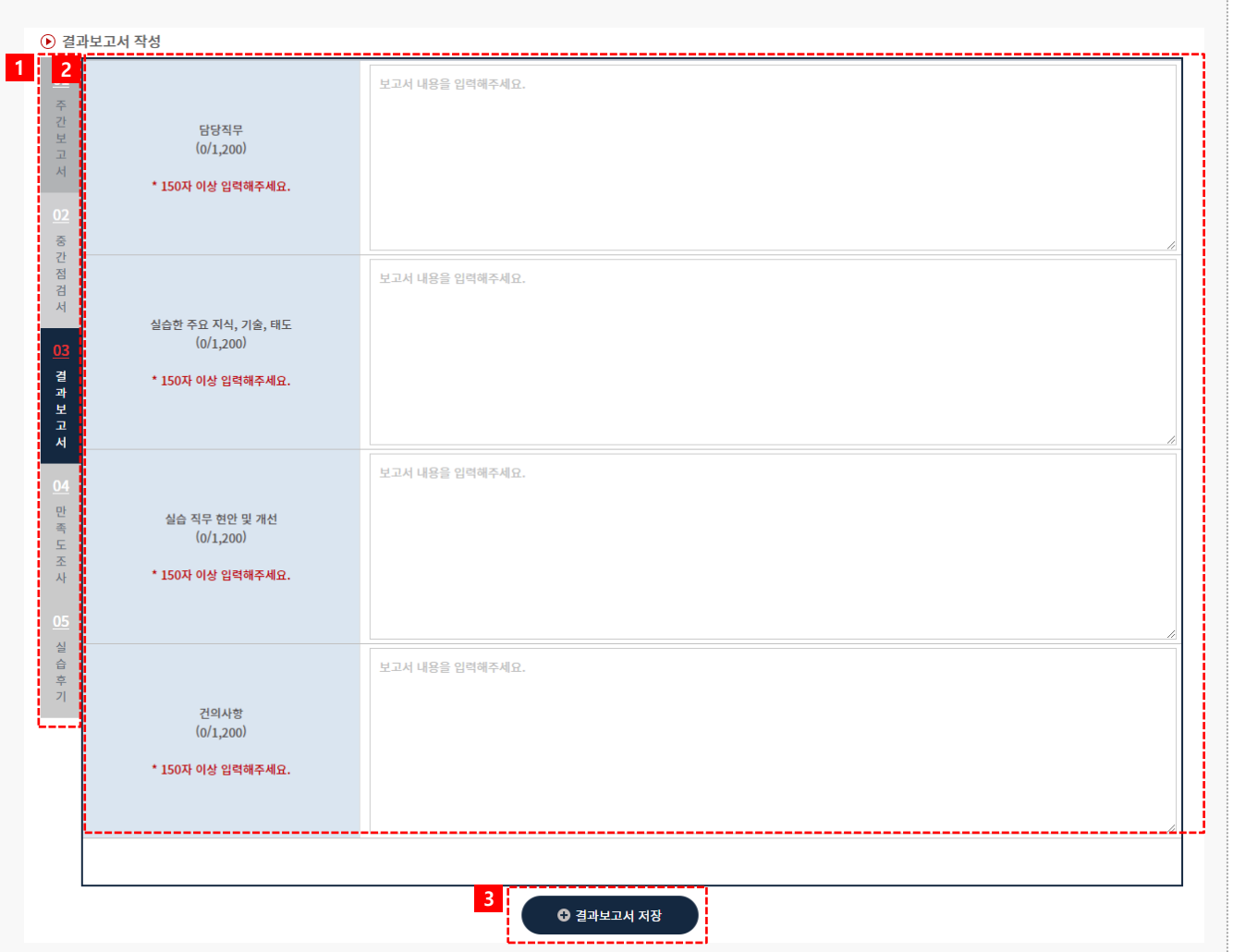

**경로** 학생로그인 > 보고서관리 > 결과보고서

현장실습 보고서를 작성할 수 있는 화면입니다. 현장실습 진행기간에만 작성 가능하며, 최종 작성 후 학교에 제출해야 합니다.

- 1. 결과보고서tab을 선택합니다.
- 2. 결과보고서를 입력합니다..
- 3. [결과보고서 저장]버튼을 클릭하여, 작성한 내용을 저장합니다. 클릭 시, **'04 만족도조사'** Tab으로 전환됩니다.

### **4. 현장실습 마무리 – 만족도조사**

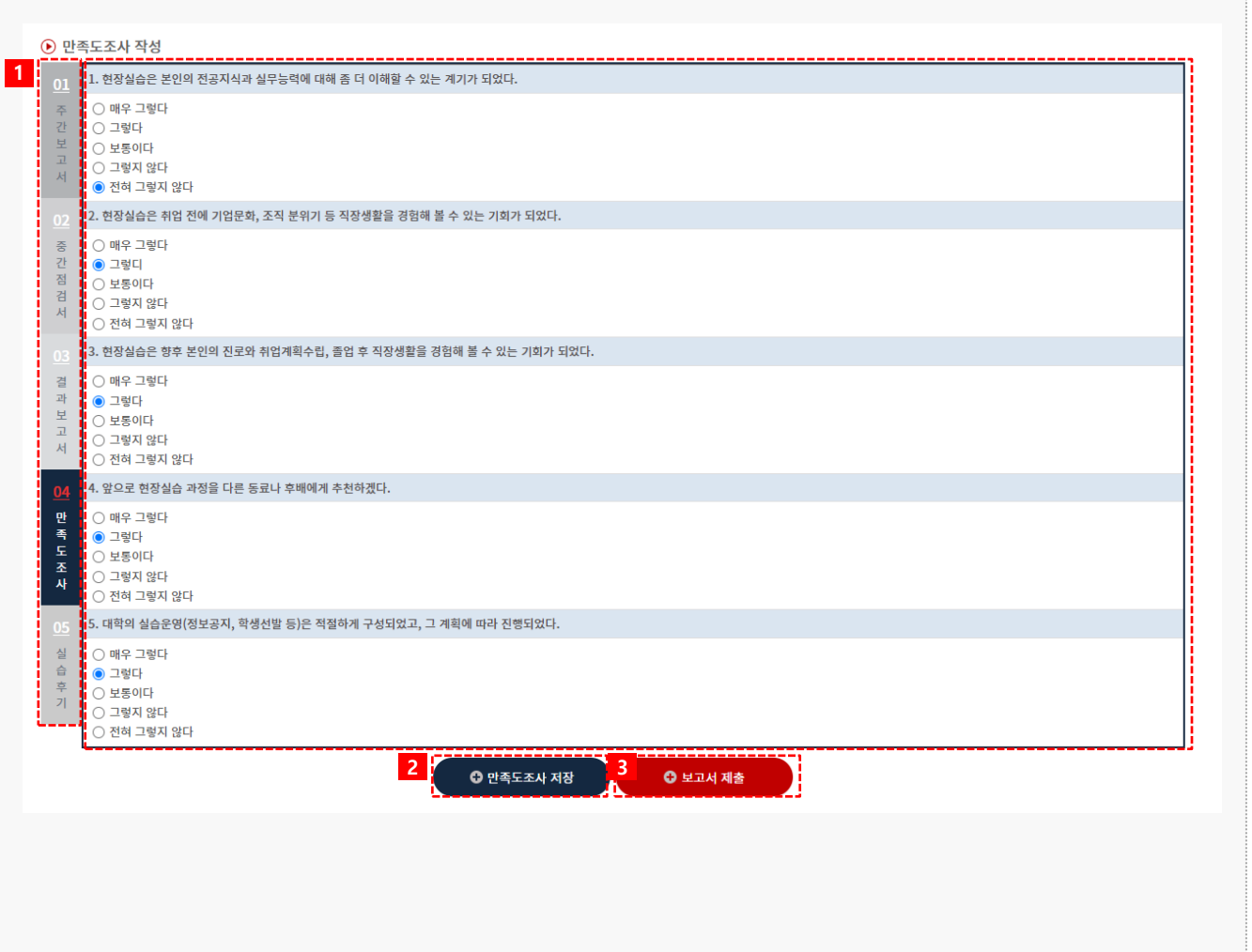

**경로** 학생로그인 > 보고서관리 > 만족도조사

학생은 현장실습에 대한 만족도조사를 진행 할 수 있습니다.

- 1. 만족도조사tab을 선택합니다. 설문지 내용을 모두 작성합니다.
- 2. 모든 내용을 작성한 후 [만족도조사 저장] 버튼을 클릭하여 저장합니다. 클릭 시, **'05 실습후기'** Tab으로 전환됩니다.
- 3. [보고서 제출] 버튼을 클릭하여 보고서를 제출합니다.

※ [보고서제출] 버튼은 주간보고서, 중간점검서, 결과보고서, 만족도조사, 실습후기를 모두 작성하거 나, 모두 저장해야 버튼이 노출됩니다.

※ 보고서를 제출한 뒤에는 수정이 불가합니다. 보고서 제출 후 수정사항 있을 시 현장실습지원센터 (관리자) 에게 문의해주세요.

# **4. 현장실습 마무리 – 실습후기**

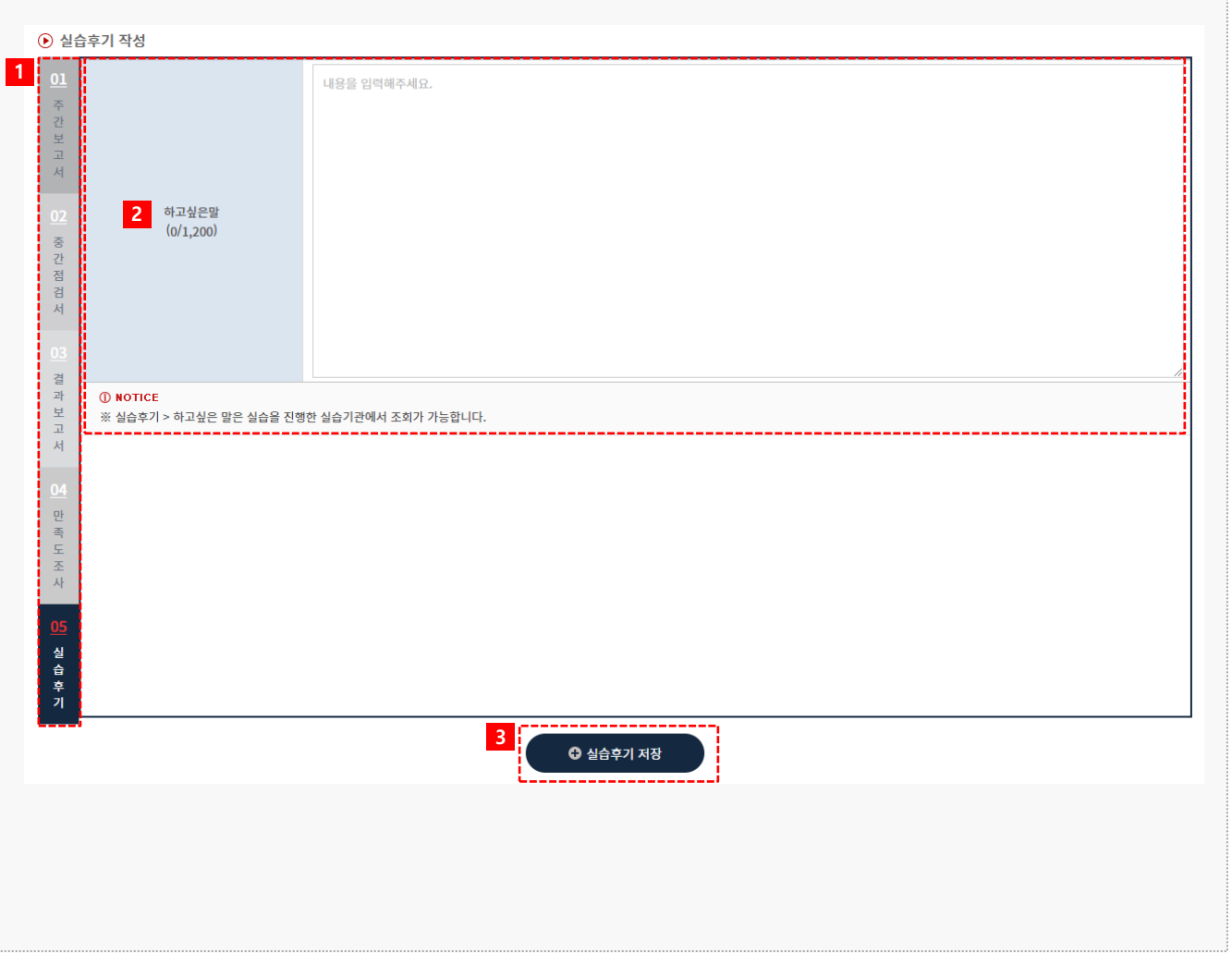

#### **경로** 학생로그인 > 보고서관리 > 실습후기

최종 실습이 마무리된 후, 학생은 현장실습에 대한 실습후기를 저장할 수 있습니다.

- 1. 실습후기tab을 선택합니다.
- 2. 실습후기 내용을 작성합니다.
- 3. 모든 내용을 작성한 후 [실습후기 저장] 버튼을 클릭하여 저장합니다.

 $\overline{\mathbb{Q}}$ 

신청관리

ø

3자협약

• 검<mark>색입력</mark> 검색어를 입력해주세요.

 $\blacksquare$ 

보고서 관리

 $^{\circledR}$ 

커뮤니티

공지사항 | 자료실 | Q&A | 실습후기

 $\overline{\mathbb{Q}}$ 

참가이력조회

# **5. 커뮤니티 – 공지사항**

B

프로그램 안내

 $\checkmark$ 

◎ 알국항공대학교

**@ 공지사항** 

• 검색항목 전체

번호 제목 대상 등록일 등록자 조회수  $1\,$ [공지] 코로나 관련 공지사항 전체 22.11.14 6 superAdmin

**경로** 학생로그인 > 커뮤니티 > 공지사항

전체/학생 대상의 공지사항을 확인할 수 있습니다. 공지사항 등록은 교내 현장실습지원센터(관리자)에서 등록 및 관리합니다.

19

**A** HOME >> 커뮤니티 >> 공지사항

**Q** SEARCH

# **5. 커뮤니티 – 자료실**

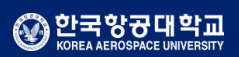

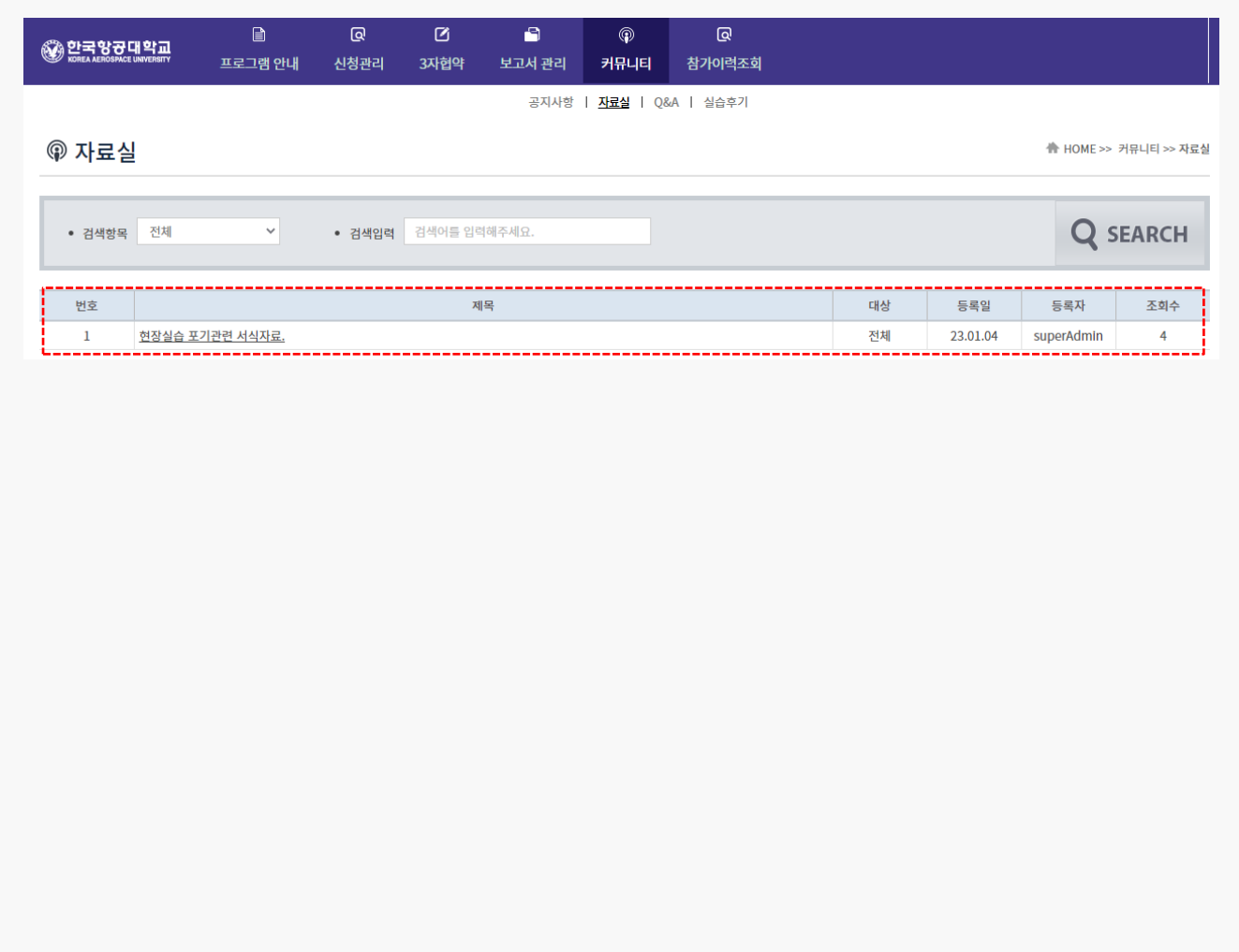

#### **경로** 학생로그인 > 커뮤니티 > 자료실

현장실습지원센터(관리자)가 업로드한 자료들을 조회 및 다운로드 할 수 있습니다. 전체/학생 대상의 자료들을 확인할 수 있습니다.

# **5. 커뮤니티 – Q&A**

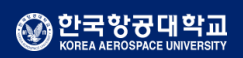

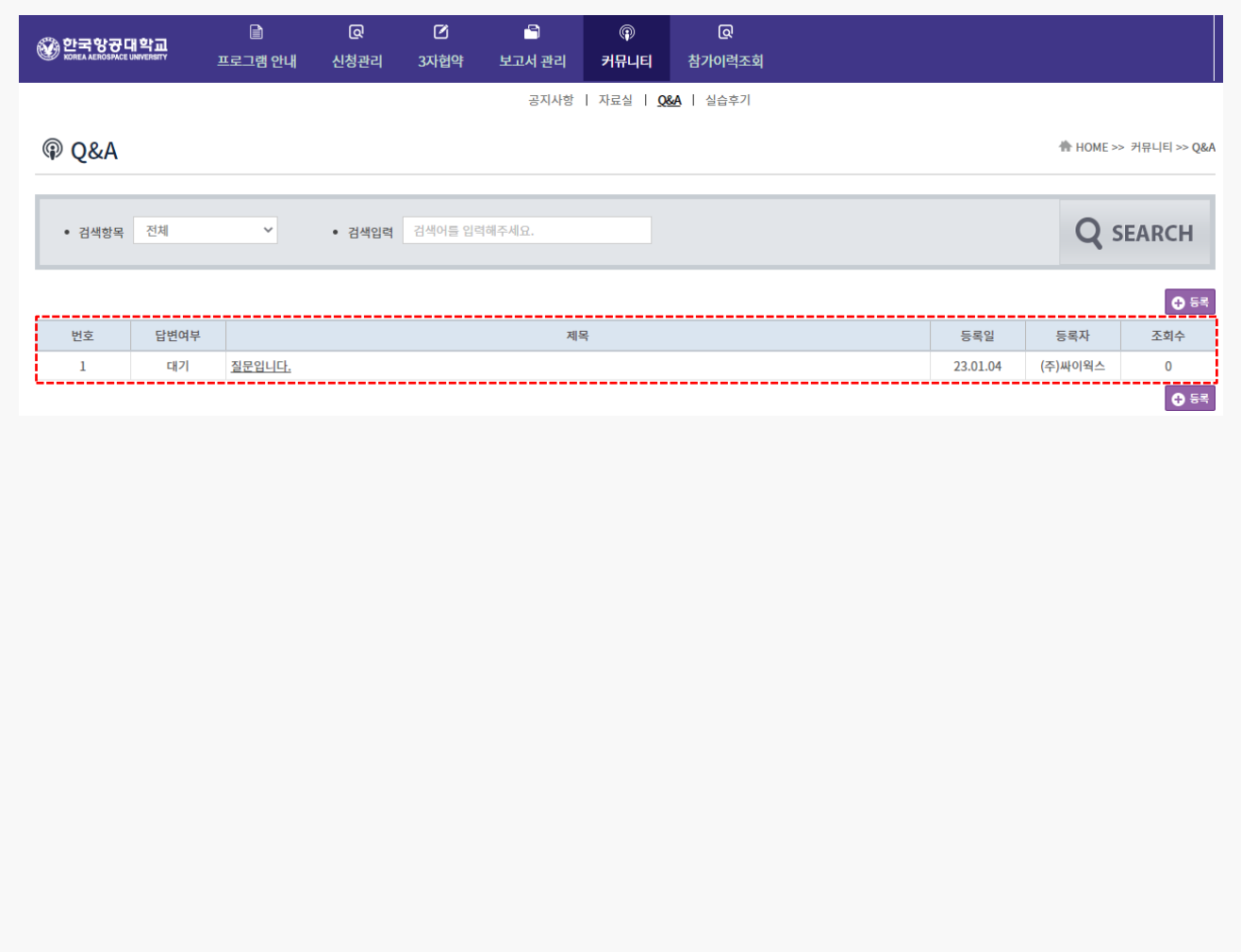

**경로** 학생로그인 > 커뮤니티 > Q&A

현장실습지원센터(관리자)가 업로드한 자료들을 조회 및 다운로드 할 수 있습니다. 전체/학생 대상의 자료들을 확인할 수 있습니다.

#### Works Experience Support System

**5. 커뮤니티 – 실습후기**

#### $\bullet$  $\blacksquare$  $\begin{array}{c} \hline \end{array}$  $\mathbf{\mathbb{Q}}$  $^{\circ}$  $\overline{a}$ **ⓒ**합국항공대학교 프로그램 안내 3자협약 신청관리 보고서 관리 커뮤니티 참가이력조회 공지사항 | 자료실 | Q&A | <mark>실습후기</mark> @ 실습후기 **A** HOME >> 커뮤니티 >> 실습후기 • 현장실습 전체 ▽ ● 기관(법인)명 기관(법인)명을 입력해주세요 • 부서명 부서명을 입력해주세요. **Q** SEARCH 실습제목 2023년 1학기 현장실습(국내,22.11.07~23.01.27) 실습기간 2022-11-07~2022-12-30 후기(1) 대용학인 ▼ IST) NO IMAGE 주관부서/참여학생수 개발팀/1 사이버텍크2 선발학과 공통 실습제목 2023년 1학기 현장실습(국내,22.11.07~23.01.27) 후기(2) 내용확인 ▼ NO IMAGE 실습기간 2022-11-07~2022-11-30 N 주관부서/참여학생수 테스트22/2 사이버텍크 선발학과 전공무관 실습제목 2023년 1학기 현장실습(국내,22.11.07~23.01.27) 실습기간 2022-11-07~2022-12-30 후기(1) 내용확인 ▼ NO IMAGE  $\mathbb{N}$ 주관부서/참여학생수 솔루션사업팀/1 (주)싸이웍스 선발학과 공통  $\alpha$  Previous 1 Next »

#### **경로** 학생로그인 > 커뮤니티 > 실습후기

#### 실습후기 게시판을 이용하여 학생들이 입력한 실습후기 내용을 확인할 수 있습니다.

#### ◎ 한국항공대학교

### **6. 실습을 마무리하며 – 참가이력조회**

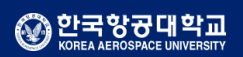

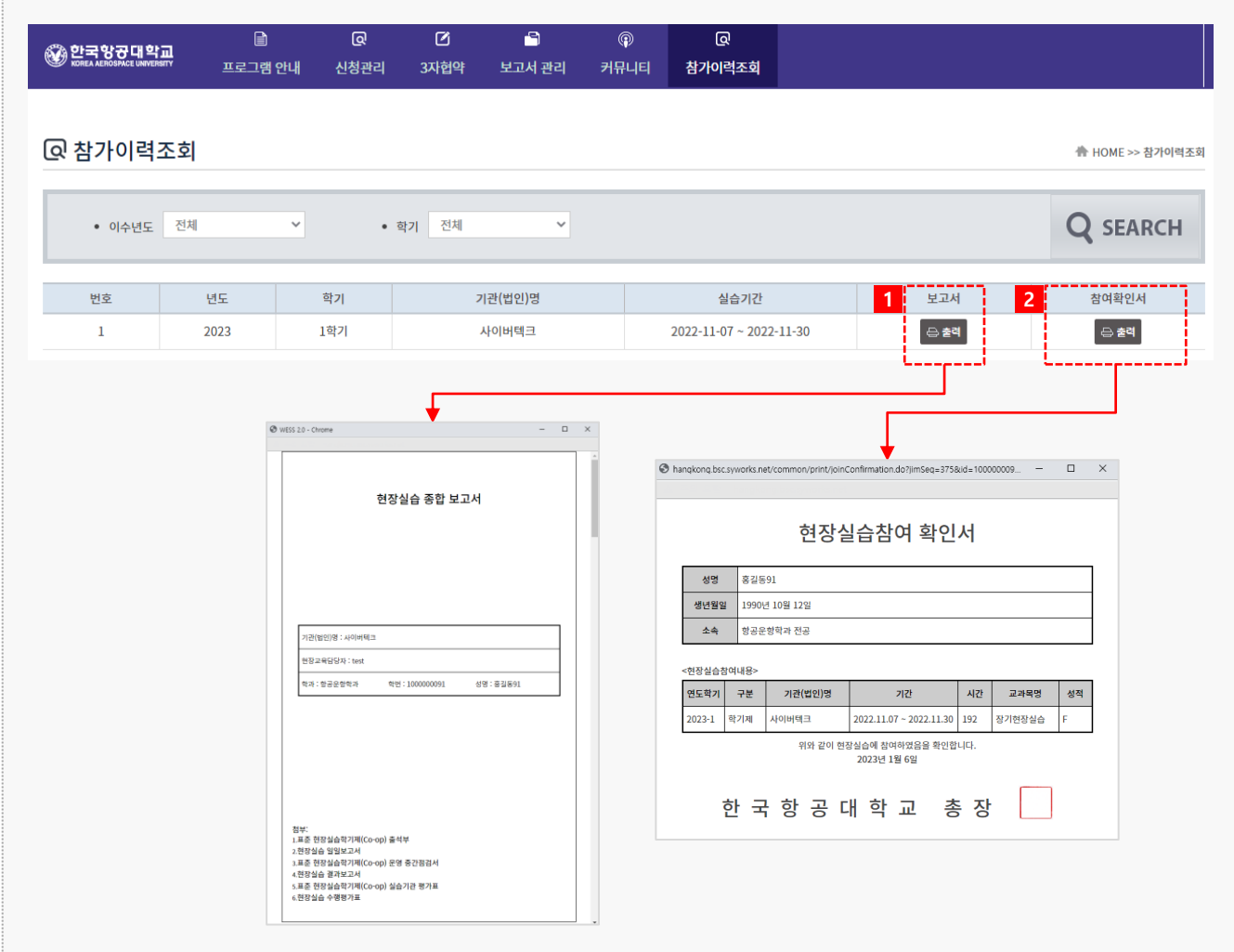

**경로** 학생로그인 > 참가이력조회

최종 실습 완료 후, 현장실습이 종료되면 결과보고서 및 참여확인서를 출력할 수 있습니다. 해당 리스트가 조회되지 않는 경우, 현장실습지원센터(관리자)에게 문의해주세요.

- 1. [출력] 버튼을 클릭하여 작성한 결과 보고서를 조회 및 출력할 수 있습니다.
- 2. [출력] 버튼을 클릭하여 현장실습 참여확인서를 조회 및 출력할 수 있습니다.

**본 제공된 사용매뉴얼은 구매 고객 및 본 제품 사용자에게만 제공되어지는 저작물로서 저작권의 보호를 받고 있으며 허가된 사용자를 제외한 타인에게 양도 및 배포 할 수 없습니다. Copyright© by SYWORKS Co. Ltd All Rights Reserved**

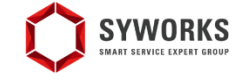

본 제공된 사용매뉴얼은 구매 고객 및 본 제품 사용자에게만 제공되어지는 저작물로서 저작권의 보호를 받고 있으며 허가된 사용자를 제외한 타인에게 양도 및 배포 할 수 없습니다.

**감사합니다.**